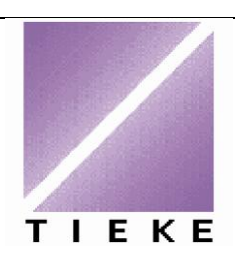

# Tutkintopalvelun käyttöohje lisenssiorganisaatiolle

**Osaamispalvelut** 

29.10.2008

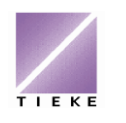

## **Ohje lisenssiorganisaatiolle Tutkintopalvelun käyttöön**

TIEKEn tutkintoja ja niihin liittyviä suorittaja- ja suoritustietoja hallinnoidaan Tutkintopalvelussa, jonka osoite on [www.tieke.fi/tupa.](http://www.tieke.fi/tupa) Jokainen TIEKEn tutkintoa suorittava henkilö rekisteröityy palveluun henkilökohtaisesti, määrittäen omat perustietonsa, käyttäjätunnuksen ja salasanan. Rekisteröitymisen jälkeen suorittaja liittää itsensä oppilaitokseen ja tutkinnon suorittajaksi.

Jatkossa suorittaja voi päivittää omia tietojaan sekä seurata tutkintosuoritusten arvosanoja (hyväksytty / hylätty). Laajemman, koekohtaisen palautteen, suorittaja saa koetta vastaanottaneen organisaation edustajalta.

Oppilaitos näkee Tutkintopalvelussa ne opiskelijat, jotka ovat liittäneet itsensä ko. oppilaitokseen **sekä** lisänneet itsellensä tutkinnon. Tutkintopalvelussa arvotaan moduulikohtaisia kokeita, hallinnoidaan opiskelijoiden moduulisuorituksia sekä tulostetaan opintokortteja ja tutkintotodistuksia. Lisäksi palvelussa on organisaatiokohtaiset tilastot, jotka ovat vietävissä myös Exceliin.

# **Sisältö**

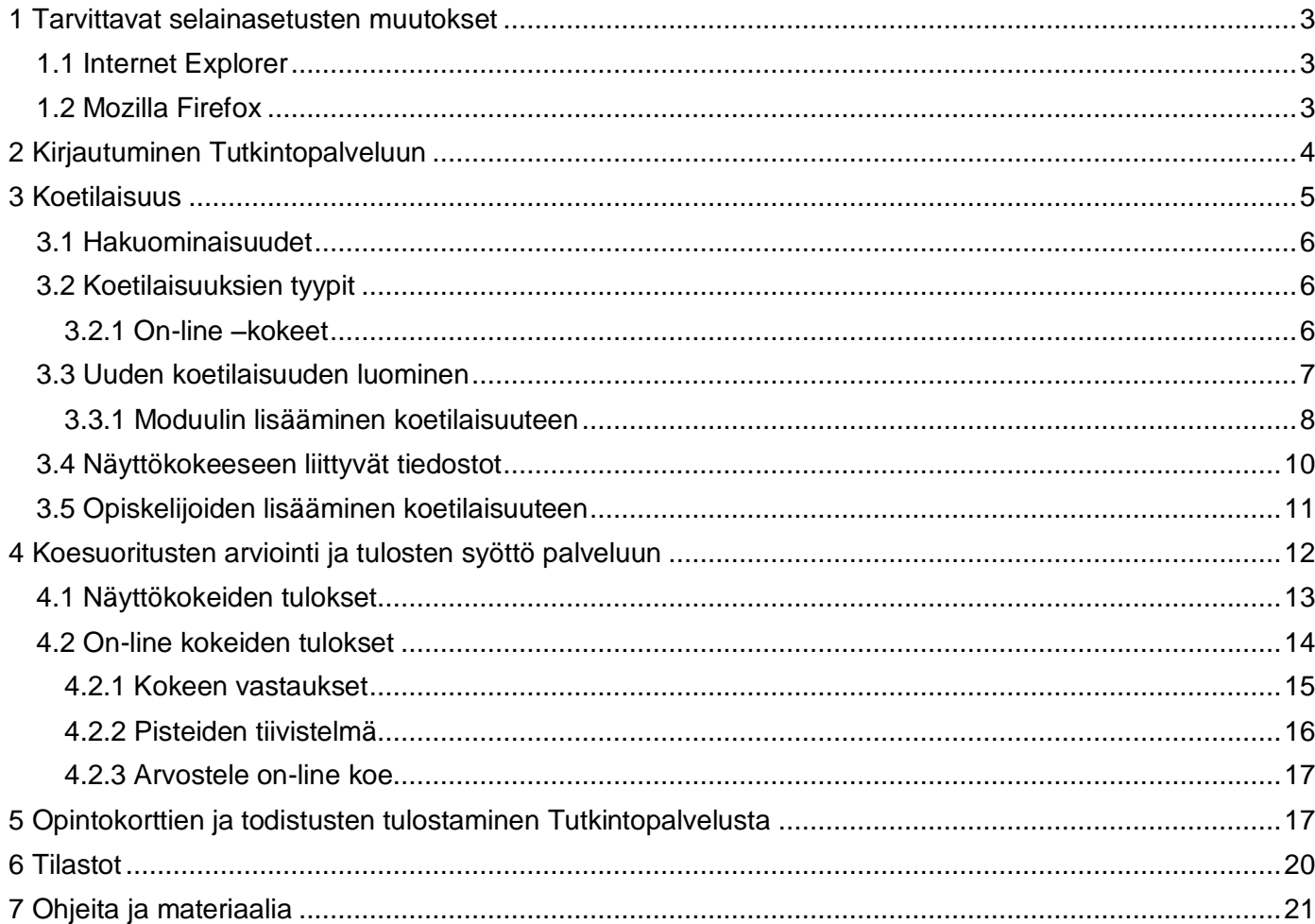

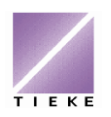

#### <span id="page-2-0"></span>**1 Tarvittavat selainasetusten muutokset**

Jotta Tutkintopalvelu toimii mahdollisimman hyvin, tulee seuraavat asetusten muutokset tarvittaessa tehdä:

#### <span id="page-2-1"></span>**1.1 Internet Explorer**

Kaikilla koneilla, joista kirjaudutaan organisaation edustajana tai tutkinnon suorittajana Tutkintopalveluun (järjestelmä ohjaa tekemään tämän muutoksen tarvittaessa):

**Työkalut –> Internet asetukset –> Selaushistorian asetukset –painike ->**  muuta Välikaiset Internet –tiedostot asetus muotoon "**aina, kun vierailen WWW-sivulla**".

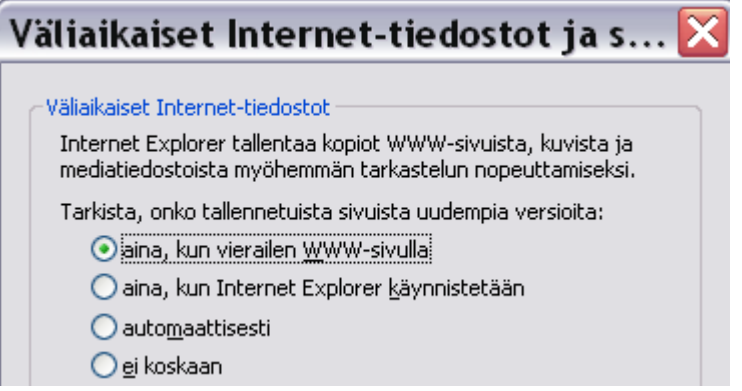

Hyväksy OK, OK.

#### <span id="page-2-2"></span>**1.2 Mozilla Firefox**

Selain opastaa tarvittaessa tekemään selaimen asetuksiin tarvittavat muutokset.

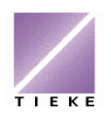

### <span id="page-3-0"></span>**2 Kirjautuminen Tutkintopalveluun**

Avaa Internet-selain ja siirry osoitteeseen<http://www.tieke.fi/tupa>

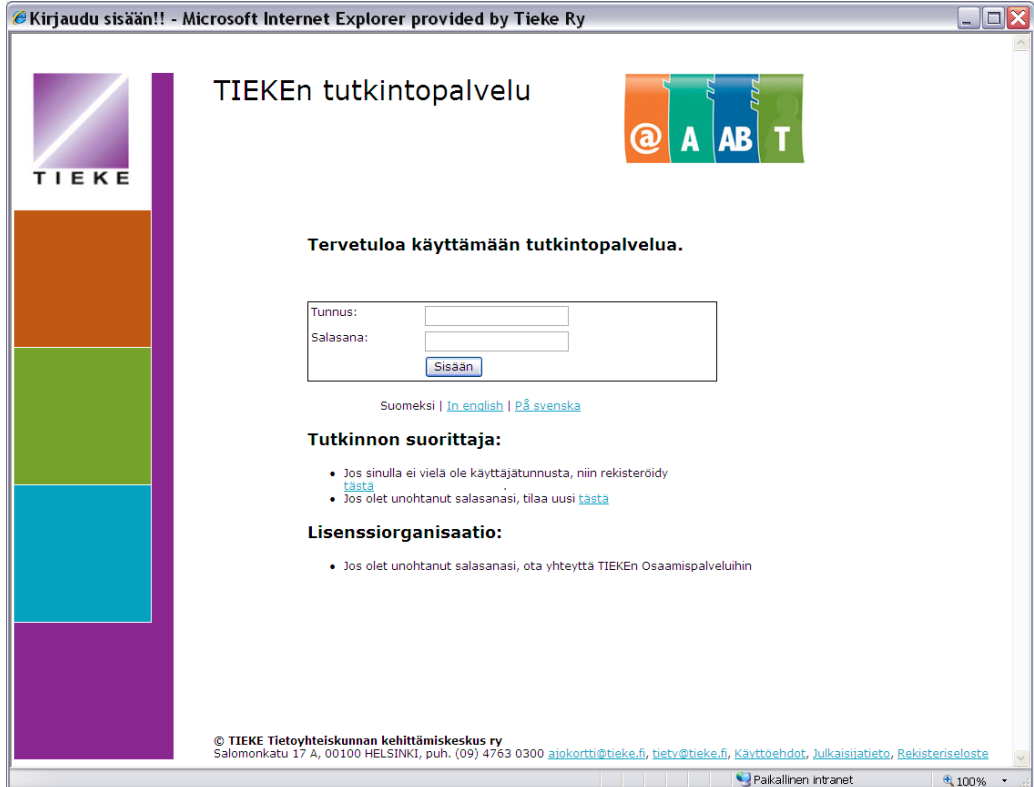

Kirjaudu palveluun TIEKEn toimittamalla organisaatiokohtaisella tunnuksella ja salasanalla.

Halutessasi käyttää palvelua ruotsiksi tai englanniksi, voit vaihtaa järjestelmän kieliasetusta etusivun linkeillä:

Suomeksi | In english | På svenska

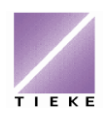

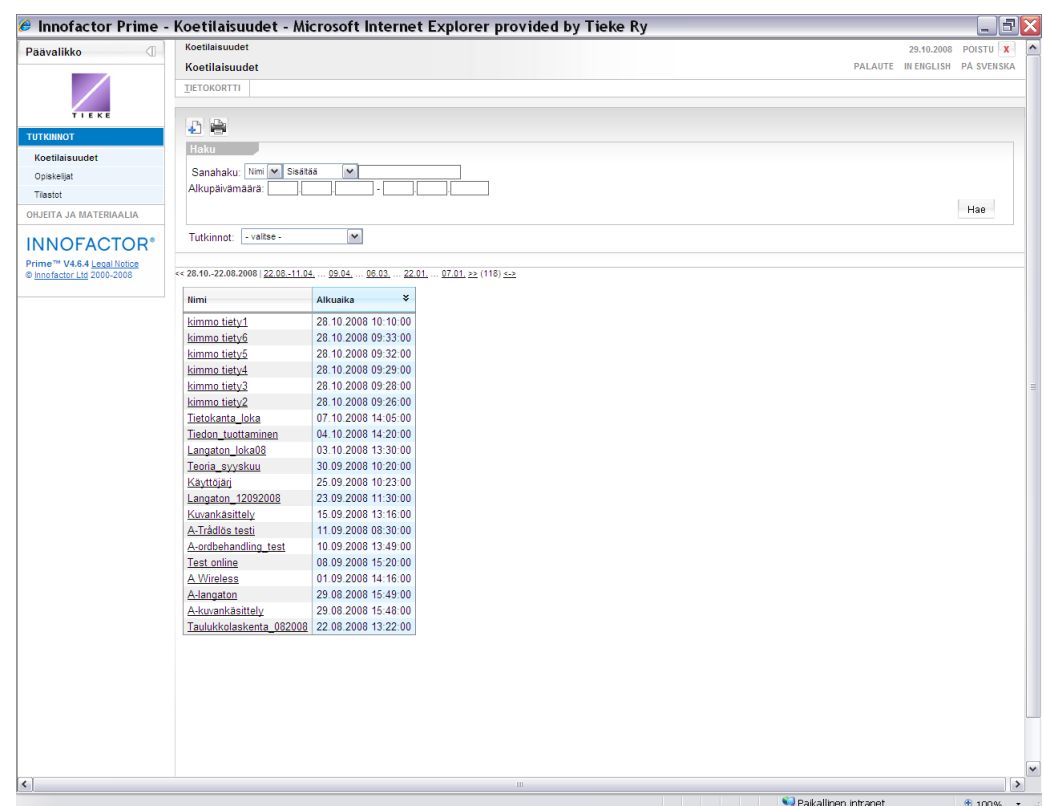

Järjestelmä aukeaa organisaation sivulle **Koetilaisuudet**-näkymään.

Ikkunan vasemmassa reunassa on valikko, josta valitaan haluttu toimintokokonaisuus: Koetilaisuudet, Opiskelijat, Tilastot tai Ohjeita ja materiaalia.

### <span id="page-4-0"></span>**3 Koetilaisuus**

Koetilaisuudet-näkymässä näkyy lista kaikista koetilaisuuksista, jotka organisaatiossa on luotu. Tilaisuudet on oletusarvoisesti lajiteltu koeajankohdan mukaan, uusin ensin. Lajittelujärjestystä voi muuttaa listaikkunan otsikkokenttiä napsauttamalla.

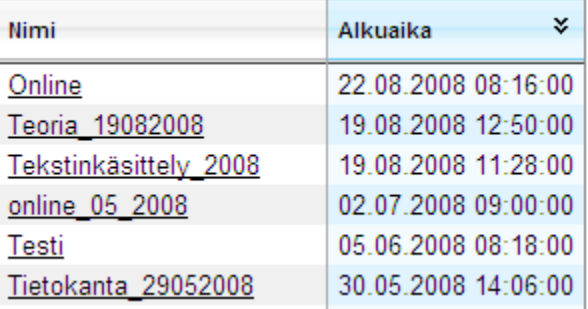

Organisaatio luo koetilaisuuksien nimeämiskäytännön itse, omiin tarpeisiinsa sopivaksi.

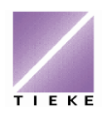

#### <span id="page-5-0"></span>**3.1 Hakuominaisuudet**

Tarvittaessa voit hakea tutkintotilaisuuksia eri hakukriteereillä:

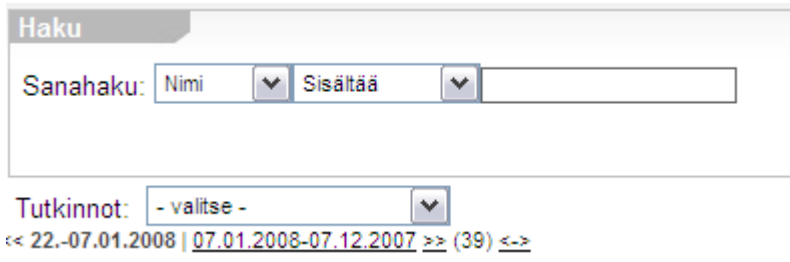

**Sanahaku**: valitse etsinnän kohdekenttä sekä tarkennettu ehdon muoto (sisältää, alkaa, jne), kirjoita hakusana tai sen osa ja napsauta **Hae**-painiketta.

Voit myös listata koetilaisuudet tutkinnon mukaan. **Tutkinnot**-pudotusvalikossa näkyvät ne tutkinnot (kieliversioineen), jotka organisaatiossa ovat suoritettavissa. Valitse haluamasi tutkinto ja napsauta **Hae**-painiketta.

#### <span id="page-5-1"></span>**3.2 Koetilaisuuksien tyypit**

TIEKEn tutkintopalvelusta löytyy tutkinnosta riippuen kolmen tyyppisiä koetilaisuuksia:

- näyttökoetilaisuudet
- on-line kokeet
- yhdistelmäkokeet

Näistä **Näyttökoetilaisuudet** ovat yleisimpiä, perinteisiä näyttökoetilaisuuksia, jotka sisältävät valmistelu- ja korjausohjeet, opiskelijoiden tehtäväpaperin, mahdolliset tehtävässä tarvittavat liitteet, mahdollisen mallivastauksen sekä kansilehden.

**On-linekoe** on teoriakoe, joka on käytössä @- ja A-korttien moduuleissa **Tietotekniikan perusteet** ja **Langaton viestintä**. Koe suoritetaan tietokoneella, mutta myös perinteisen paperikokeen tulostaminen on mahdollista.

**Yhdistelmäkoe** sisältää sekä on-line- että näyttökokeen. Yhdistelmäkokeita on ainoastaan TIETY – Tietotyötutkinnon kokeissa.

#### <span id="page-5-2"></span>**3.2.1 On-line –kokeet**

On-line –kokeet ovat ensisijaisesti tarkoitettu tehtäviksi tietokoneella. Koe sisältää monivalintakysymyksiä ja avoimia kysymyksiä. On-line -kokeessa jokaiselle kokelaalle tulee henkilökohtaiset kysymykset.

Mikäli kokelaille halutaan pitää koe paperitulosteena, on koetilaisuuden tiedoissa tulostusmahdollisuus. Tällöin kaikille tulee luonnollisesti sama koe. Huomaa myös, että kun tulostat kokeen, on tulostettavan tiedoston alussa kokelaiden osuus ja sen lopussa omina sivuinaan korjaajalle oikeat vastaukset.

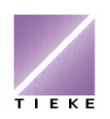

Kokelaat aloittavat on-line –kokeen kirjautumalla omilla tunnuksillaan Tutkintopalveluun ja valitsemalla **Aloita on-line koe**.

Kun koe tehdään tietokoneella, laskee järjestelmä koeaikaa automaattisesti, joten annettua aikaa ei voi ylittää. Koetta ei voi myöskään keskeyttää jatkaakseen sitä myöhemmin uudestaan.

**Vinkki!** Monivalintakysymyksiin on aina määritelty maksimimäärä valittavia vaihtoehtoja. Jos kokelas valitsee vaihtoehtoja "liikaa", ei hän pääse jatkamaan tehtävää ennen kuin ylimääräiset valinnat on poistettu. Vaadittua vähemmän vaihtoehtoja voi valita, tai kysymykseen voi jättää vastaamatta.

> Mahdolliset virhetilanteet näkyvät siten, että kysymysten taustaväri vaihtuu punaiseksi.

#### <span id="page-6-0"></span>**3.3 Uuden koetilaisuuden luominen**

Aloita uuden koetilaisuuden luominen **Koetilaisuudet**-näkymässä

napsauttamalla **Uusi**-painiketta .

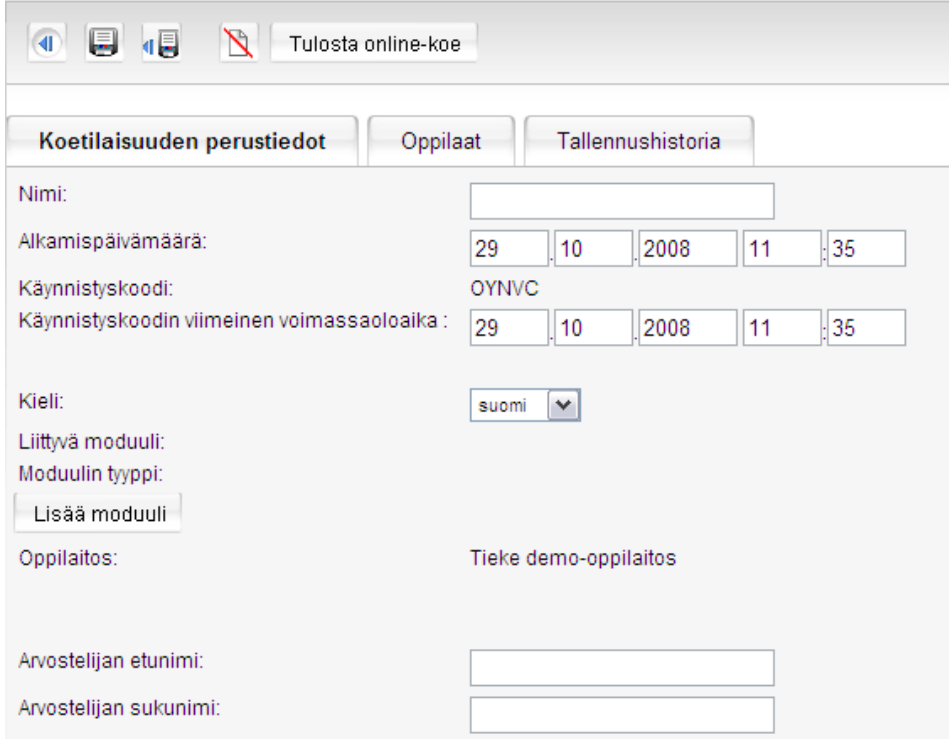

#### **Koetilaisuuden perustiedot**:

- **nimi**: anna koetilaisuudelle organisaation nimeämiskäytännön mukainen nimi
- **alkamispäivämäärä**: määrittele koetilaisuuden päivämäärä tämä päiväys tulostuu todistukseen (opintokorttiin) moduulin suorituspäiväksi.

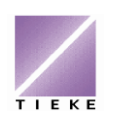

- **käynnistyskoodi**: oleellinen ainoastaan on-line –kokeissa (jolloin se tulee tallentaa myöhempää opiskelijoiden käyttöä varten). Käynnistyskoodin avulla opiskelijat aloittavat on-line –kokeen.
- **käynnistyskoodin viimeinen voimassaoloaika**: mikäli luot on-line koetta, muuta tämä koetilaisuuden oikean ajankohdan mukaan
- **kieli**: luotavan koetilaisuuden kieli
- **arvostelijan etunimi** ja **arvostelijan sukunimi**: tallentuvat jokaisen opiskelijan tietoihin, tarvittaessa voi yksittäisen opiskelijan kohdalla vaihtaa myöhemmin.

#### <span id="page-7-0"></span>**3.3.1 Moduulin lisääminen koetilaisuuteen**

Kun olet määrittänyt yllä mainitut koetilaisuuden perustiedot, napsauta **Lisää moduuli** –painiketta Lisää moduuli

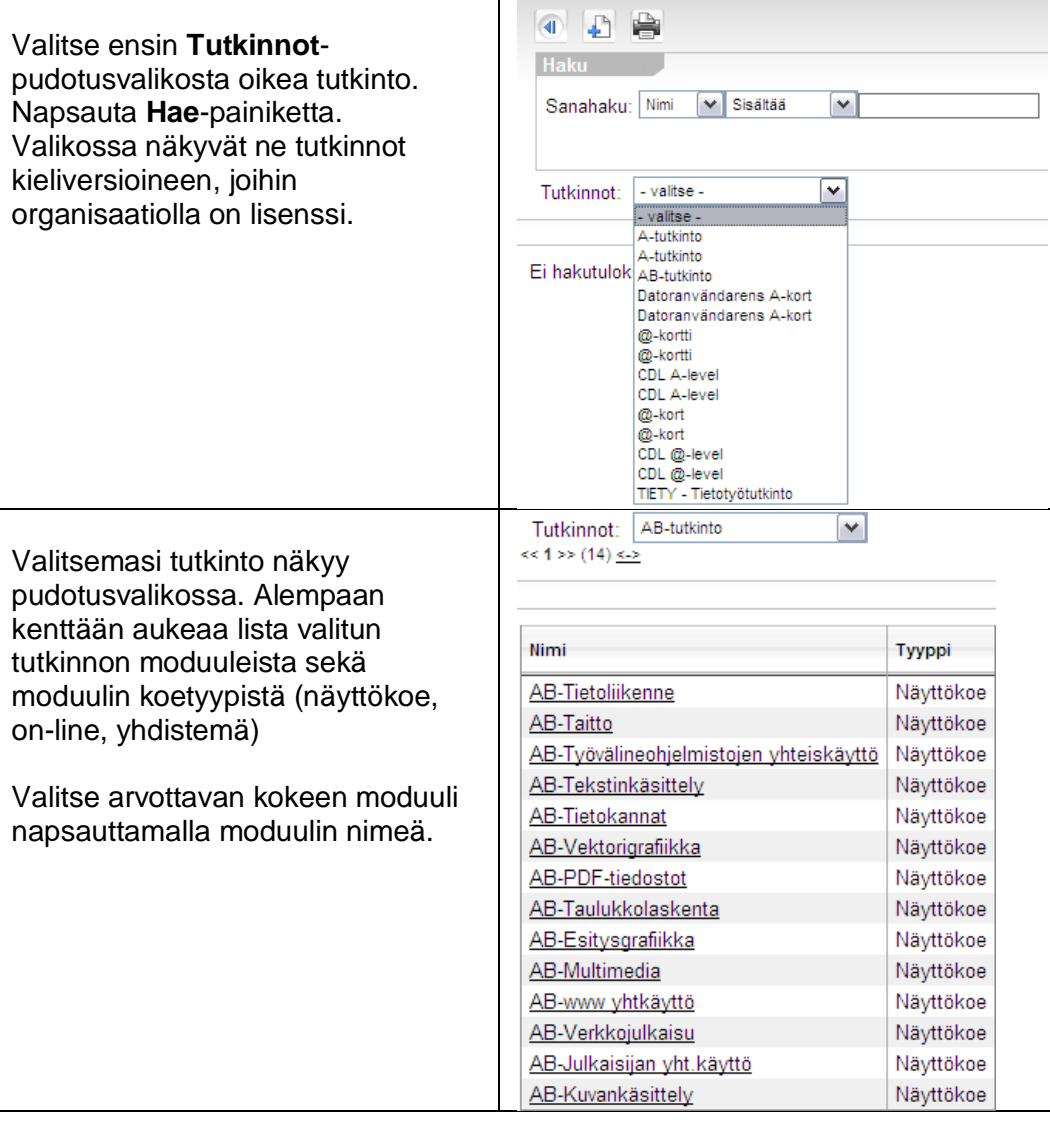

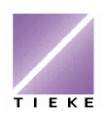

9 (21)

#### Osaamispalvelut 29.10.2008

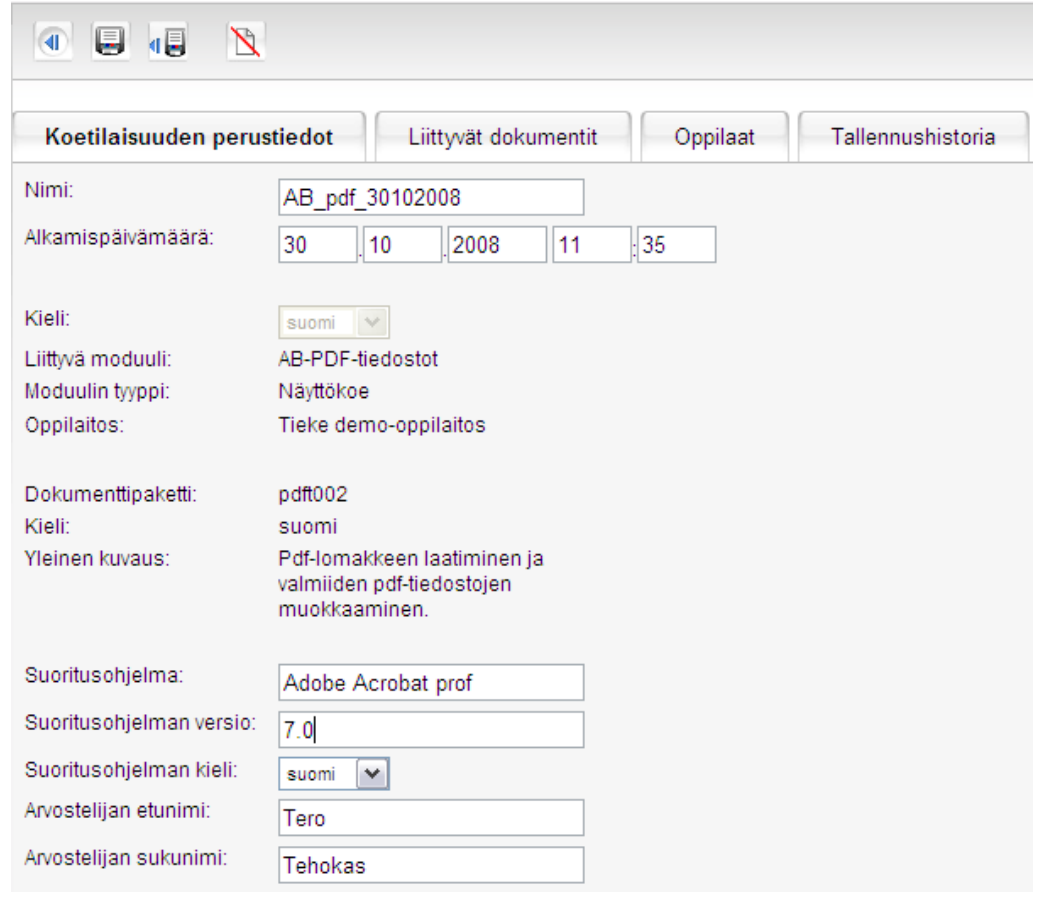

**Koetilaisuuden perustiedot** –välilehdellä näet nyt arpomasi kokeen perustiedot, mm. dokumenttipaketin nimen ja yleisen kuvauksen.

Syötä tässä vaiheessa kokeen suoritusohjelma, ohjelmaversio ja kieli sekä arvostelijan tiedot. Myöhemmin näitä voi tarvittaessa opiskelijakohtaisesti muokata.

Tallenna koetilaisuus napsauttamalla **Tallenna**-painiketta.

**Vinkki!** Mikäli ennen tallentamista voit tehtävän yleiskuvauksen perusteella todeta, että arvonnan tuloksena tullut koetehtävä ei sovellu ryhmällesi (esimerkiksi teknisesti mahdoton), voit vaihtaa tehtävää. Napsauta tällöin **Palaa**-painiketta, jolloin koetilaisuus ei tallennu. Luo tämän jälkeen uusi koetilaisuus alusta lähtien.

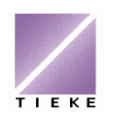

#### <span id="page-9-0"></span>**3.4 Näyttökokeeseen liittyvät tiedostot**

Luodun koetilaisuuden **Liittyvät dokumentit** –välilehdellä näet ja voit avata tai tallentaa kaikki näyttökokeeseen liittyvät tiedostot ja tiedostopaketit.

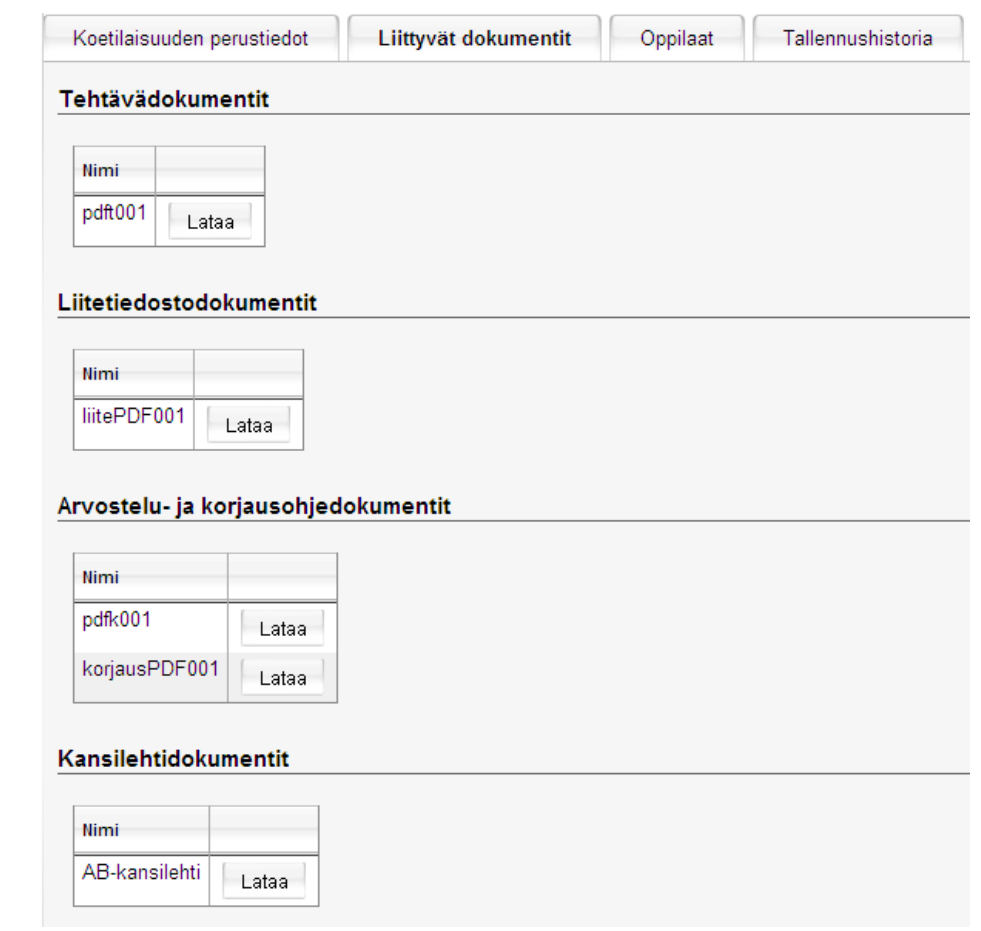

Dokumenttiryhmät sisältävät seuraavia dokumentteja tai tiedostopaketteja:

- **Tehtävädokumentit**: opiskelijalle tulosteena jaettava tehtäväpaperi, pdflomake, jossa kokeen valmistelijaa varten täydennettäviä lomakekenttiä, mm. koepvm, kokelaan nimi (voidaan täydentää myöhemmin paperilla), lähdetiedostojen sijainti, kohdetiedostojen sijoituspaikka
- **Liitetiedostodokumentit**: opiskelijoiden koneille tallennettavat liitetiedostot, joita kokeessa tarvitaan, yksittäinen tiedosto tai zip-paketti
- **Arvostelu- ja korjausohjedokumentit**: kokeen valmistelijan ja korjaajan ohjeet ja mahdolliset mallivastaukset
- **Kansilehtidokumentit**: kansilehti, jota voi käyttää kokelaalle jääväksi dokumentiksi moduulisuorituksesta, pdf-lomake, joka sisältää täydennettäviä lomakekenttiä

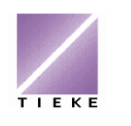

#### <span id="page-10-0"></span>**3.5 Opiskelijoiden lisääminen koetilaisuuteen**

Jokaiseen koetilaisuuden tulee liittää opiskelijat, jotta heidän tuloksensa voidaan koetilaisuuden jälkeen syöttää palveluun. Tällöin myös opintokortit ja tutkintotodistukset saadaan kirjoitettua palvelun kautta, samoin organisaatiokohtaiset tilastot ovat kattavia.

Opiskelijat voi syöttää koetilaisuuteen etu- tai jälkikäteen, lukuun ottamatta online-kokeita, joita opiskelija ei voi suorittaa, ellei häntä ole liitetty koetilaisuuteen.

Koetilaisuuteen voi lisätä ainoastaan sellaisia opiskelijoita, jotka ovat rekisteröityneet Tutkintopalvelun käyttäjiksi, liittäneet itsensä ko. organisaatioon sekä tutkinnon suorittajaksi.

Opiskelijat lisätään koetilaisuuteen koetilaisuuden **Oppilaat**-välilehdeltä.

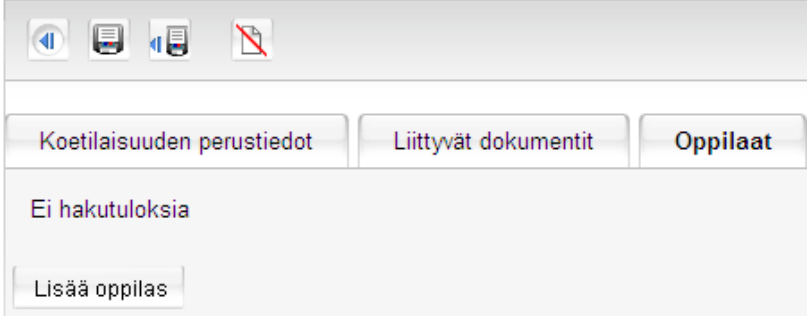

Aloita opiskelijoiden lisääminen napsauttamalla **Lisää oppilas** -painiketta.

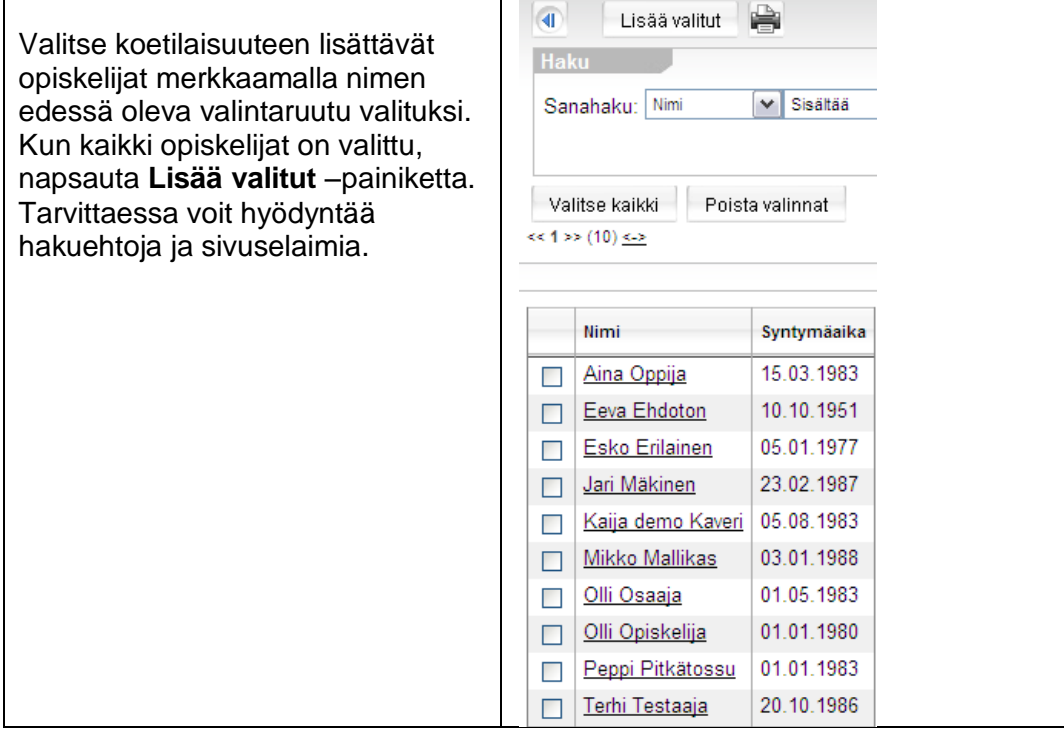

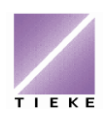

12 (21)

#### Osaamispalvelut 29.10.2008

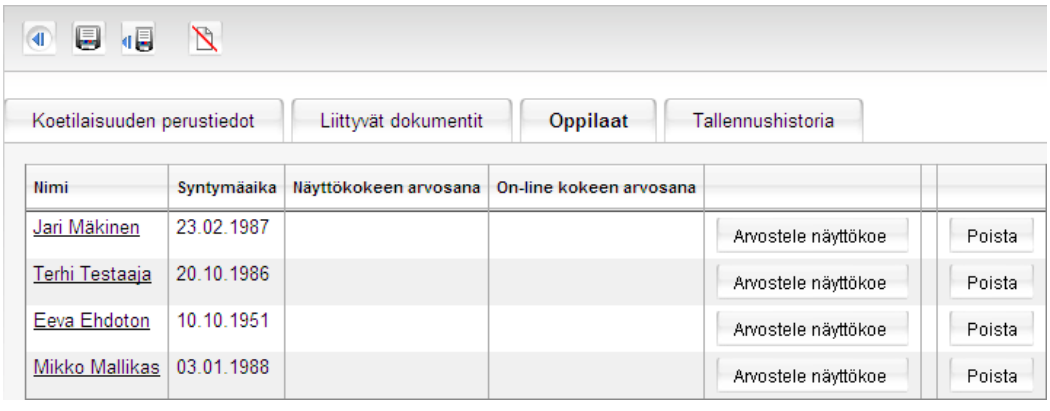

Koetilaisuuteen valitut opiskelijat näkyvät nyt **Oppilaat**-välilehdellä.

Tarvittaessa ylimääräisiä opiskelijoita voi poistaa koetilaisuudesta **Poista**painikkeella ja uusia voi lisätä **Lisää oppilat** –painikkeella.

Napsauta vielä **Tallenna** tai **Tallenna ja palaa** –painiketta.

Tallenna ja palaa –painikkeella palaat koetilaisuuksien listanäkymään.

#### <span id="page-11-0"></span>**4 Koesuoritusten arviointi ja tulosten syöttö palveluun**

Kun näyttökoetilaisuus on pidetty ja kokelaiden näyttökoetehtävät on korjattu, voi opiskelijakohtaiset tulokset syöttää Tutkintopalveluun.

Tulosten syöttäminen tapahtuu palveluun kirjautumisen jälkeen avaamalla oikea koetilaisuus ja sen tiedoista **Oppilaat**-välilehti.

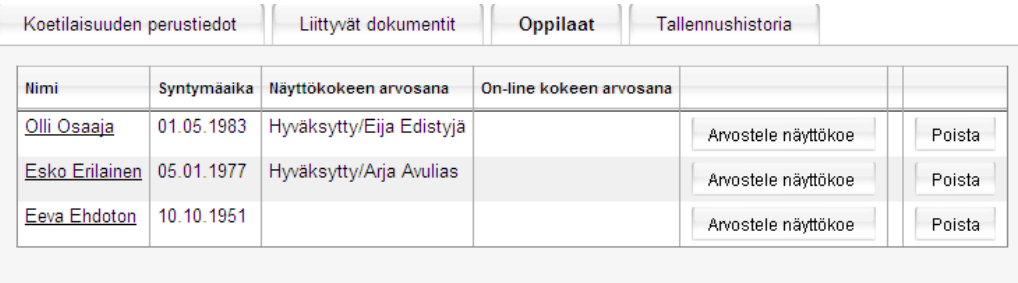

Lisää oppilas

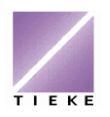

#### <span id="page-12-0"></span>**4.1 Näyttökokeiden tulokset**

Näyttökoetilaisuus arvostellaan opiskelijakohtaisesti napsauttamalla opiskelijan riviltä **Arvostele näyttökoe** –painiketta.

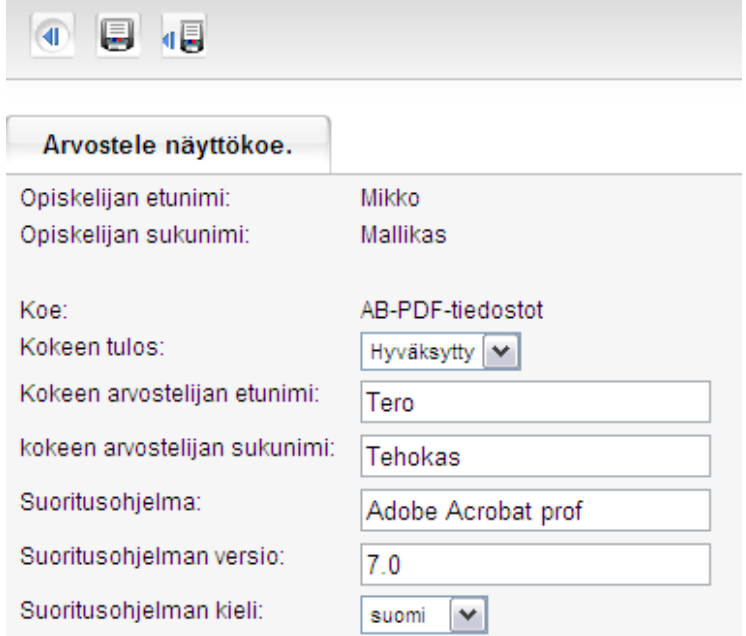

Näet avautuvassa ikkunassa vielä kokelaan nimitiedot, kyseessä olevan moduulin ja etukäteen koetilaisuuden perustietoihin syötetyt suoritusohjelma, versio, kieli ja arvostelija –tiedot. Opiskelijakohtaisesti voi tarvittaessa tässä vaiheessa korjata suoritusohjelmaan tai arvostelijaan liittyviä tietoja.

Hyväksytyn kokeen arvosteluun liittyvät, myöhemmin opintokorttiin / tutkintotodistukseen tulostuvat tiedot ovat:

- **Kokeen arvostelijan etunimi ja sukunimi**
- **Suoritusohjelma**
- **Suoritusohjelman versio**
- **Suoritusohjelman kieli**

Kun opiskelijakohtaiset arvostelutiedot on syötetty, napsauta **Tallenna ja palaa**

–painiketta, jolloin palaat koetilaisuuden oppilaslistaan ja voit arvostella seuraavan opiskelijan.

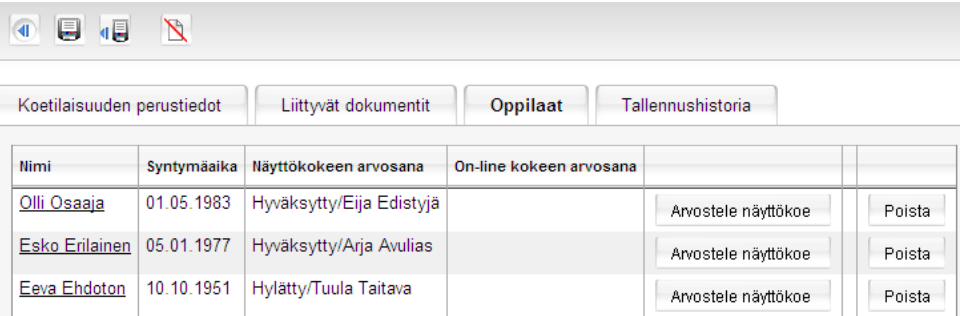

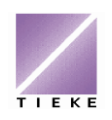

**Vinkki!** Jos opiskelijalla on opintokortti toisesta organisaatiosta, joka on kirjoitettu ennen vuotta 2008 (Tutkintopalvelu ei ole ollut käytössä), luodaan aiemmista moduulisuorituksista kuvitteellinen koetilaisuus. Arvioidessa suoritusta kirjataan hyväksyminen alkuperäisen oppilaitoksen nimellä ja Puolesta-merkinnällä:

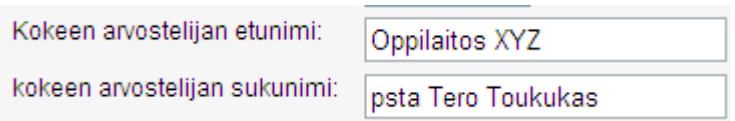

### <span id="page-13-0"></span>**4.2 On-line kokeiden tulokset**

Siirry On-line -koetilaisuuden **Oppilaat**-välilehdelle.

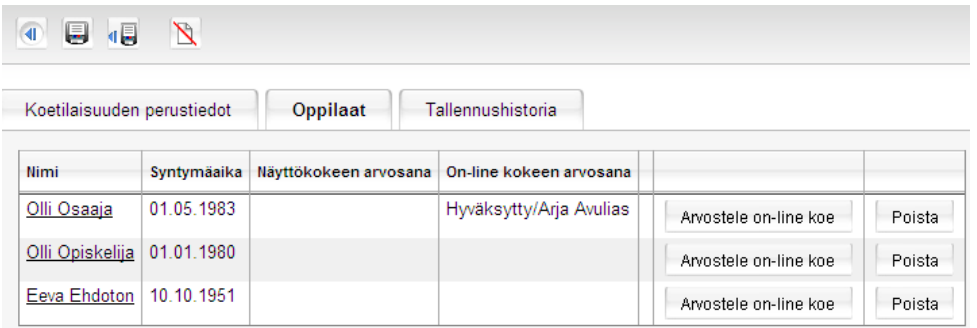

Kokeet arvostellaan napsauttamalla opiskelijan riviltä **Arvostele on-line koe** – painiketta.

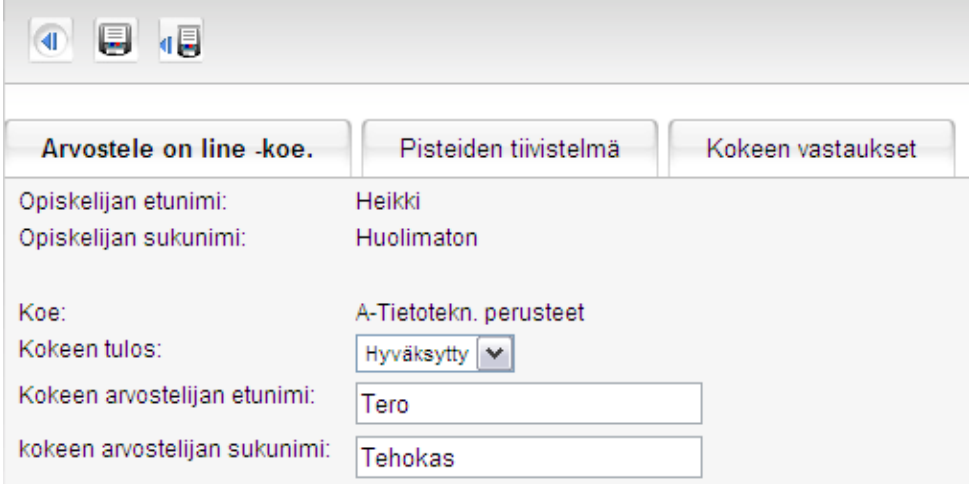

On-line kokeen arvosteluun liittyvät välilehdet ovat:

- **Kokeen vastaukset**: näet kokelaan vastaukset ja monivalintatehtävistä järjestelmän antamat pisteet sekä pääset pisteyttämään avoimet vastaukset
- **Pisteiden tiivistelmä**: näet palvelun tekemän yhteenvedon automaattisista sekä korjaajan antamista pisteistä sekä hyväksymisrajan
- **Arvostele on-line koe**: määrittelet, onko tehtävä hyväksytty vai hylätty sekä syötät arvostelijan nimitiedot

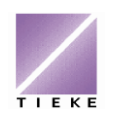

#### <span id="page-14-0"></span>**4.2.1 Kokeen vastaukset**

Kokelaan tekemä koe on 3-sivuinen, samat 3 sivua näkyvät korjauspuolella.

Ensimmäinen sivu on ohjesivu, josta sivuselaimilla  $2^{13} \leq 123 \geq$  voit siirtyä seuraavalle sivulle.

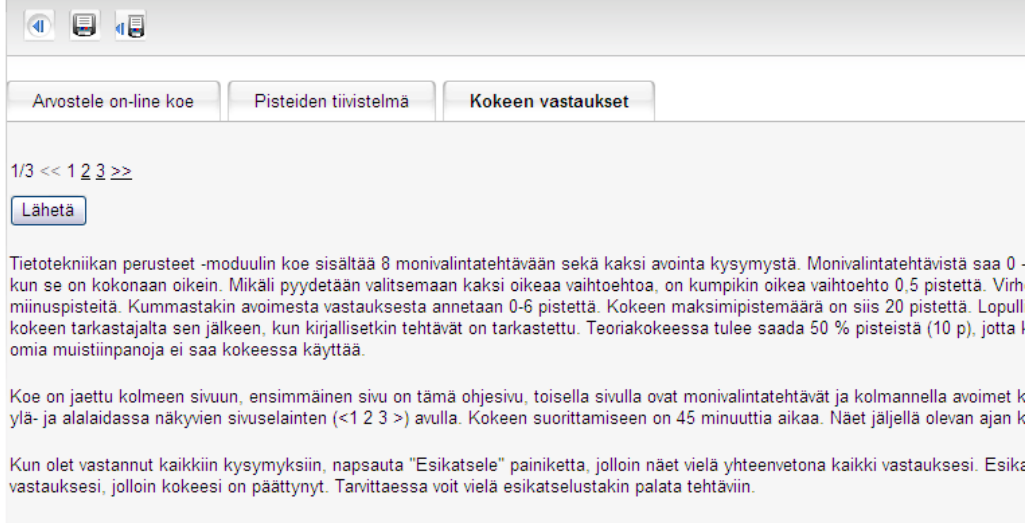

Samaa koetta ei voi tehdä uudestaan.

 $1/3 \ll 123 \geq 1$ Lähetä

Toisella sivulla näet monivalintakysymykset ja vastaukset sekä järjestelmän pisteytyksen.

 $2/3 \leq 123$ Lähetä Tekijänoikeudet. Valitse seuraavista vaihtoehdoista ne, jotka ovat sallittuja. Kaksi oikeaa vastausta. Matti kopioi ostamansa musiikki -cd -levyn ja kuuntelee tätä levyä autossa. 0,5 p Matti kopioi ostamansa musiikki -cd -levyn 20 ystävälle lahjaksi.  $\mathbf{D}$ Matti kopioi ostamansa musiikki -cd -levyn mp3 soittimeensa. 0,5 p Matti kopioi ostamansa musiikki -cd -levyn omalle koneelleen ja antaa ystävilleen oikeuden ladata musiikin omalle koneelleen. p Arvostelu: 1,0 pistettä (0 - 1,0)

Kolmannella sivulla ovat avoimet kysymykset ja vastaukset sekä kenttä, johon kokeen korjaaja syöttää pisteet:

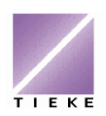

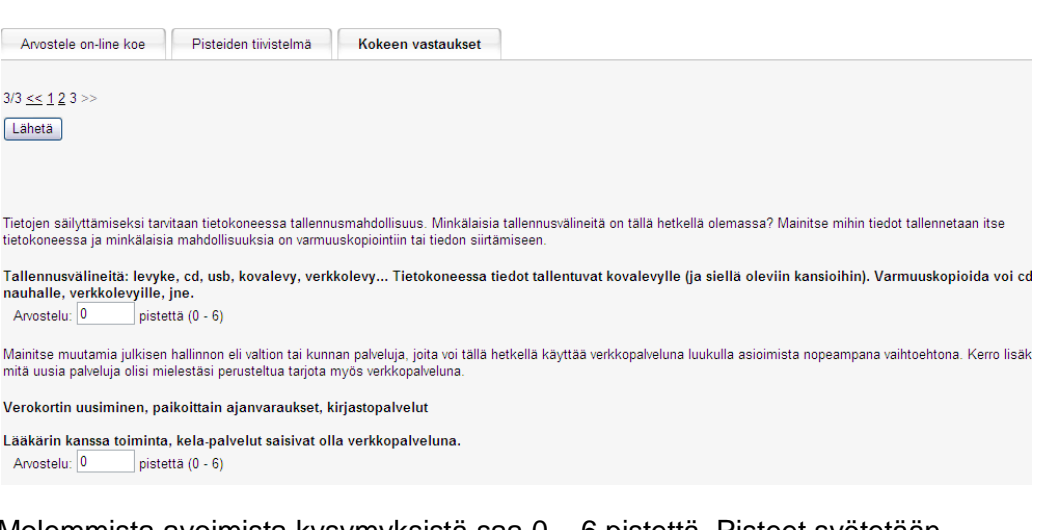

Molemmista avoimista kysymyksistä saa 0 – 6 pistettä. Pisteet syötetään **Arvostelu**-kenttään.

Tallenna pisteet napsauttamalla **Lähetä**-painiketta.

#### <span id="page-15-0"></span>**4.2.2 Pisteiden tiivistelmä**

Tällä välilehdellä näet yhteenvedon palvelun pisteyttämistä monivalinnoista sekä kaikki pisteet yhteenlaskettuna.

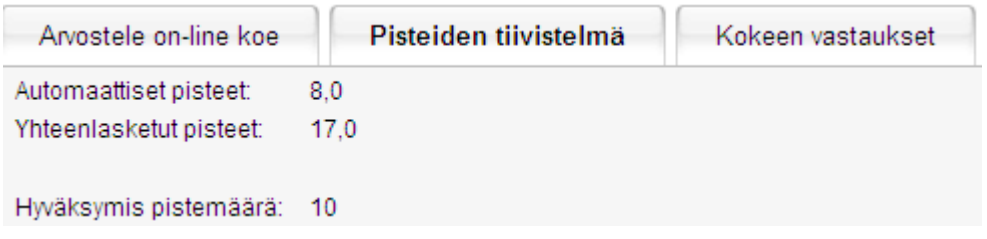

@- ja A-kortin Tietotekniikan perusteet ja Langaton viestintä –kokeiden hyväksymispistemäärä on 10 pistettä, eli 50 %.

TIETYn käsitetestien hyväksymispistemäärä on 7 pistettä, eli 70 %.

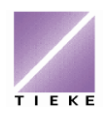

#### <span id="page-16-0"></span>**4.2.3 Arvostele on-line koe**

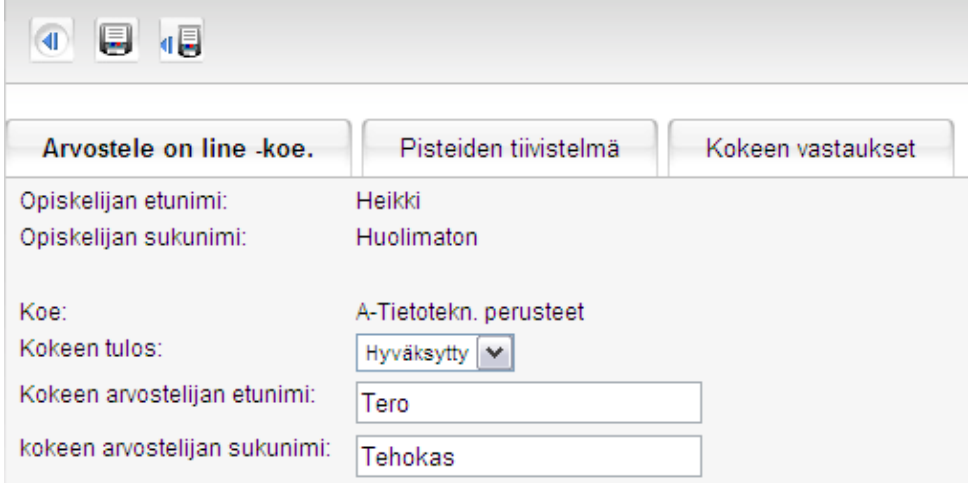

Tällä välilehdellä palvelu laskee pisteiden tiivistelmän ja vertaa sitä hyväksymisrajaan. Tulos on oletuksena sen mukaan hyväksytty tai hylätty – muutetaan tarvittaessa.

Napsauta **Tallenna** tai **Tallenna ja palaa** –painiketta, jolloin palaat koetilaisuuksien listanäkymään.

**Vinkki!** Mikäli teoriakoe on tehty paperikokeena, syöttää kokeen arvostelija tuloksen suoraan **Arvostele on-line koe** –välilehdelle.

#### <span id="page-16-1"></span>**5 Opintokorttien ja todistusten tulostaminen Tutkintopalvelusta**

Opiskelijakohtaiset opintokortit ja tutkintotodistukset tulostetaan Tutkintopalvelusta, opiskelijoiden tiedoista.

Tutkintotodistuksen tulostaminen muuttaa tutkinnon lopullisesti valmiiksi, jolloin opiskelija ei näy enää oppilaitoksen opiskelijalistalla. Opintokortteja voi tulostaa tarvittaessa useampiakin.

Siirry Tutkintopalvelussa vasemman laidan valikosta **Opiskelijat**-näkymään.

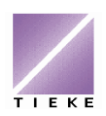

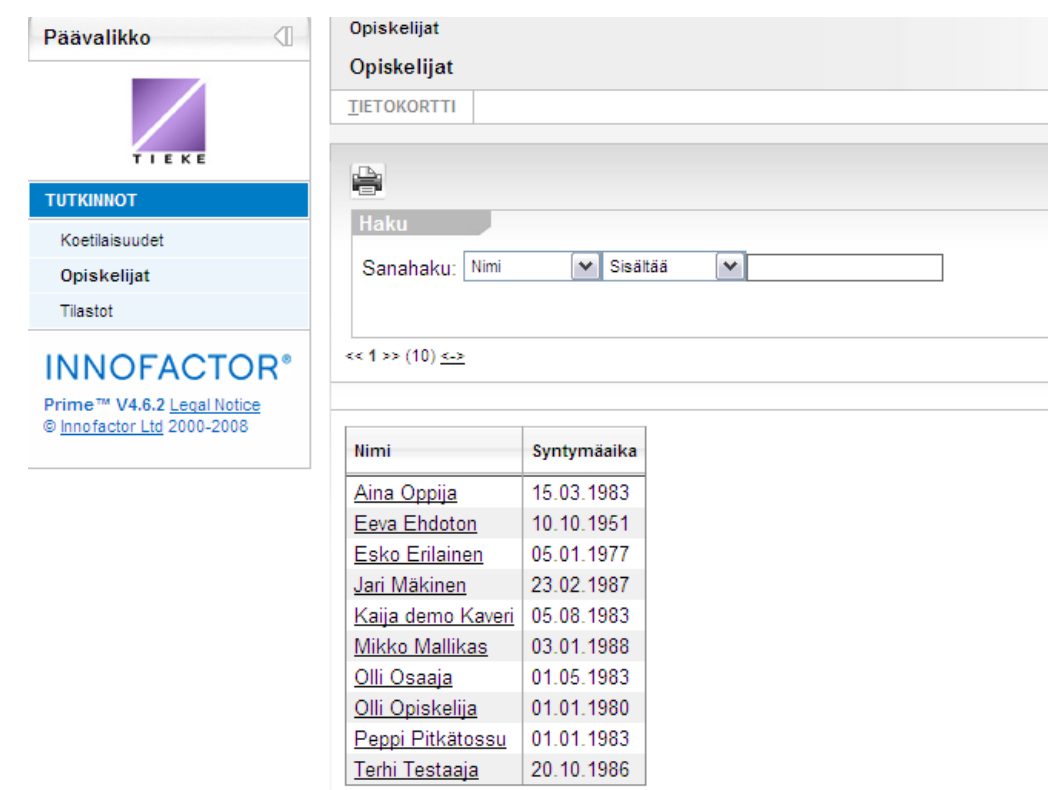

Avaa opiskelijan nimeä napsauttamalla sen opiskelijan tiedot, jolle olet tulostamassa opintokorttia tai tutkintotodistusta.

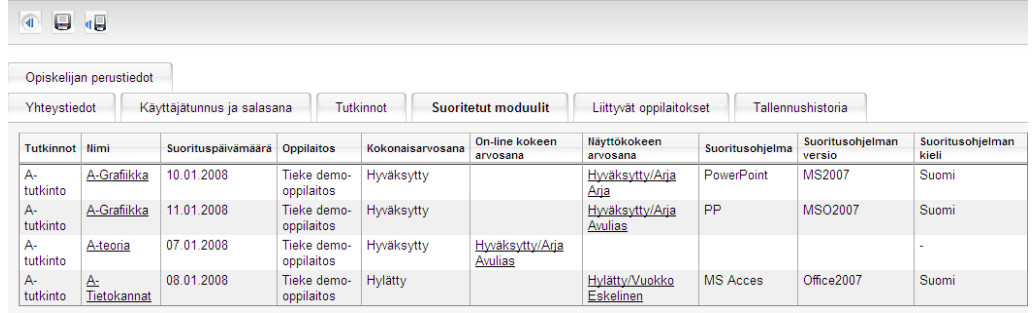

Opiskelijanäkymän välilehdet ovat seuraavat:

- **opiskelijan perustiedot**: oppilaan nimi, syntymäaika ja sukupuoli
- **yhteystiedot**: opiskelijan osoitetiedot
- **käyttäjätunnus ja salasana**: näet opiskelijan käyttäjätunnuksen (mikäli hän on sen unohtanut), unohtunut salasana toimitetaan palvelun etusivun kautta opiskelijan ilmoittamaan sähköpostiin (tai mikäli opiskelijalla ei ole sähköpostiosoitetta, saa uuden salasanan TIEKEstä)
- **tutkinnot**: opiskelijalla keskeneräiset tutkinnot
- **suoritetut moduulit**: opiskelijan moduulikohtaiset suoritukset
- **liittyvät oppilaitokset**: oppilaitos / oppilaitokset, joihin opiskelija on itsensä liittänyt

Siirry tulostusta varten **Tutkinnot**-välilehdelle:

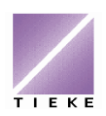

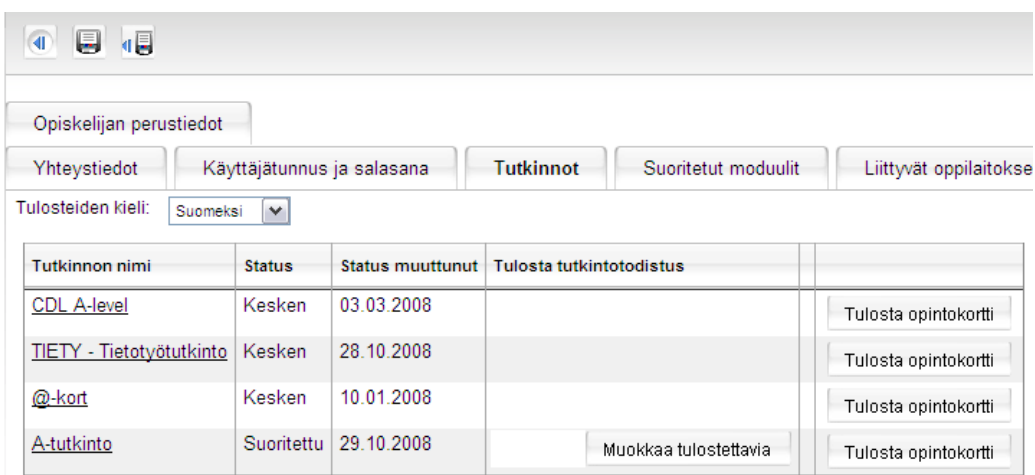

Opintokortti tulostetaan **Tulosta opintokortti** –painikkeella TIEKEn toimittamalle opintokorttipohjalle.

Kun tutkintoon liittyvät kaikki moduulit on suoritettu hyväksytysti, ilmestyy todistuksen tulostamista varten painike **Muokkaa tulostettavia** -painike.

**Muokkaa tulostettavia** –painikkeella valitaan, mitkä suoritetuista moduuleista tulostetaan todistukseen, mitkä opintokorttiin. Todistukseen voi tulostaa enintään seitsemän moduulia.

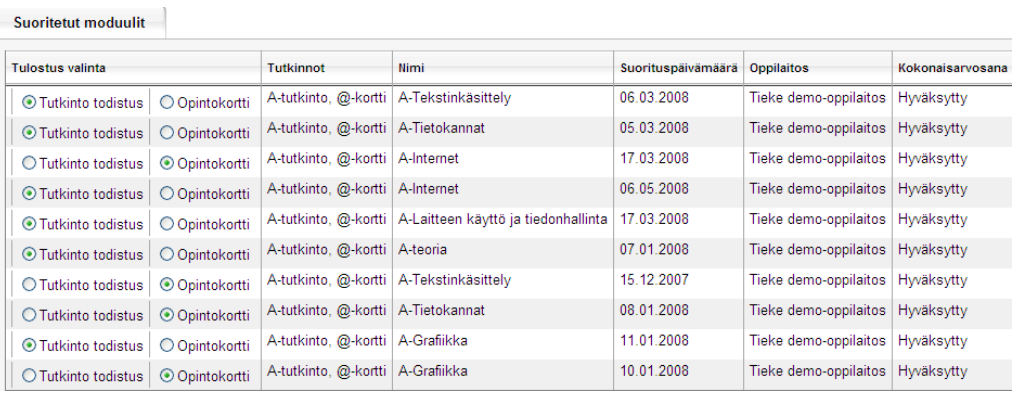

Valitse moduulikohtaisesti, mitkä suoritukset tulostetaan todistukseen, mitkä opintokorttiin (esim. jos suorituksia on kaksi samaan moduuliin – eri ohjelmilla, tai suorituksia on enemmän kuin tutkintoon vaaditaan).

Hyväksy valinnat napsauttamalla **Tallenna ja palaa** –painiketta <sup>41</sup>.

Näkyviin ilmestyy todistuksen tulostamista varten **Tulosta**–painike. Sen napsautus luo pdf-dokumentin, joka tulostetaan TIEKEn toimittamalle tutkintotodistuspohjalle.

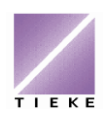

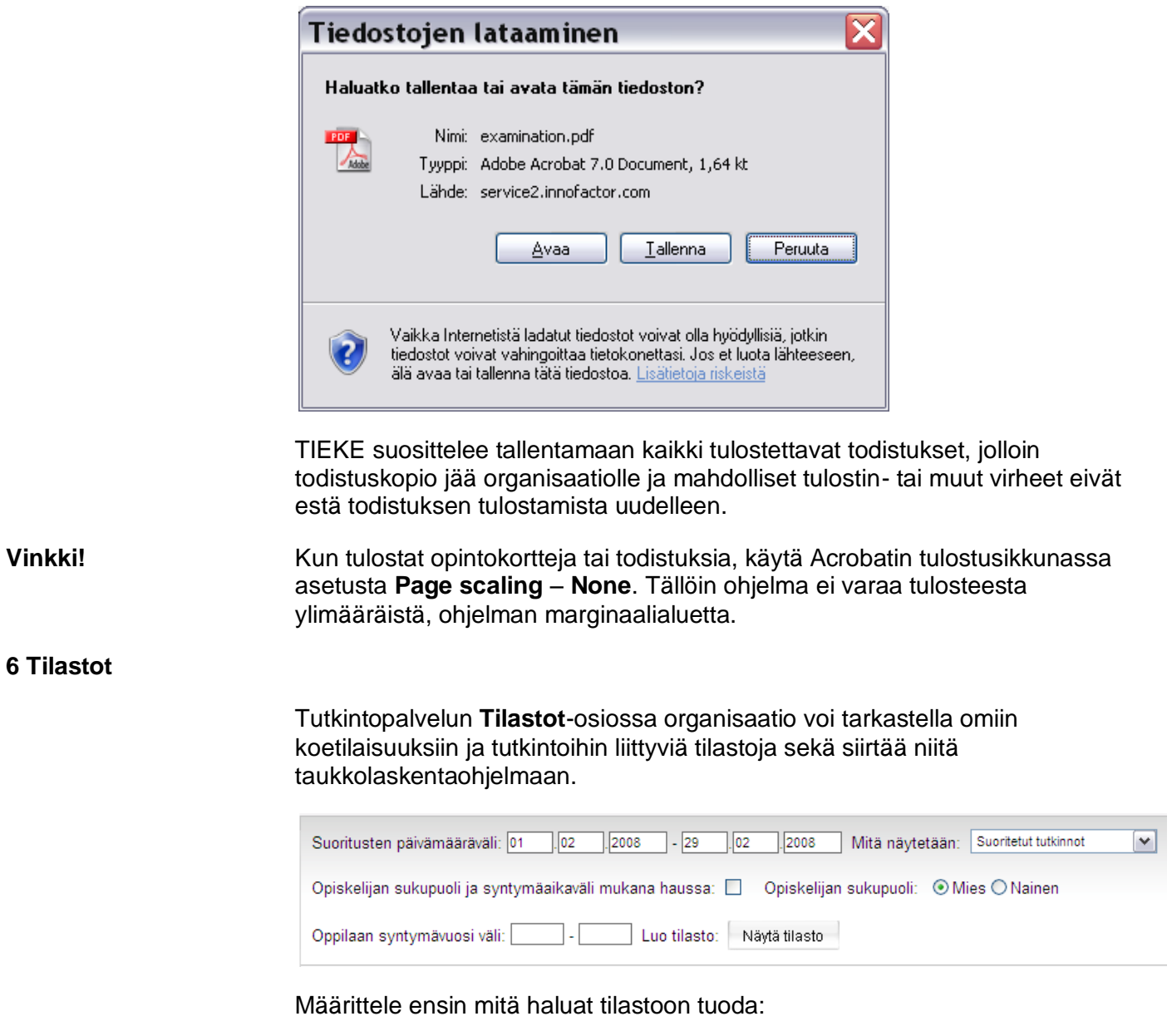

- <span id="page-19-0"></span>päivämääräväli
- suoritetut/keskeneräiset tutkinnot, moduulisuoritukset vai hylätyt suoritukset
- mahdollinen sukupuolien ja syntymäajan huomiointi

Määriteltyjen ehtojen mukainen tilasto luodaan **Näytä tilasto** –painikkeella.

**Vie taulukko exceliin** –painike luo tilastosta laskentataulukon (csv-tiedosto).

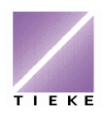

#### <span id="page-20-0"></span>**7 Ohjeita ja materiaalia**

Tutkintopalvelun vasemman laidan valikossa on myös kohta **Ohjeita ja materiaalia**, josta löytyy mm.

- yleinen ohjeisto tutkintojen järjestäjälle
- organisaation käyttöohje Tutkintopalveluun
- suorittajan ohjeet kieliversioineen
- online-kokeiden mallivastaukset
- markkinointimateriaalia (logot, pdf-esitteitä)

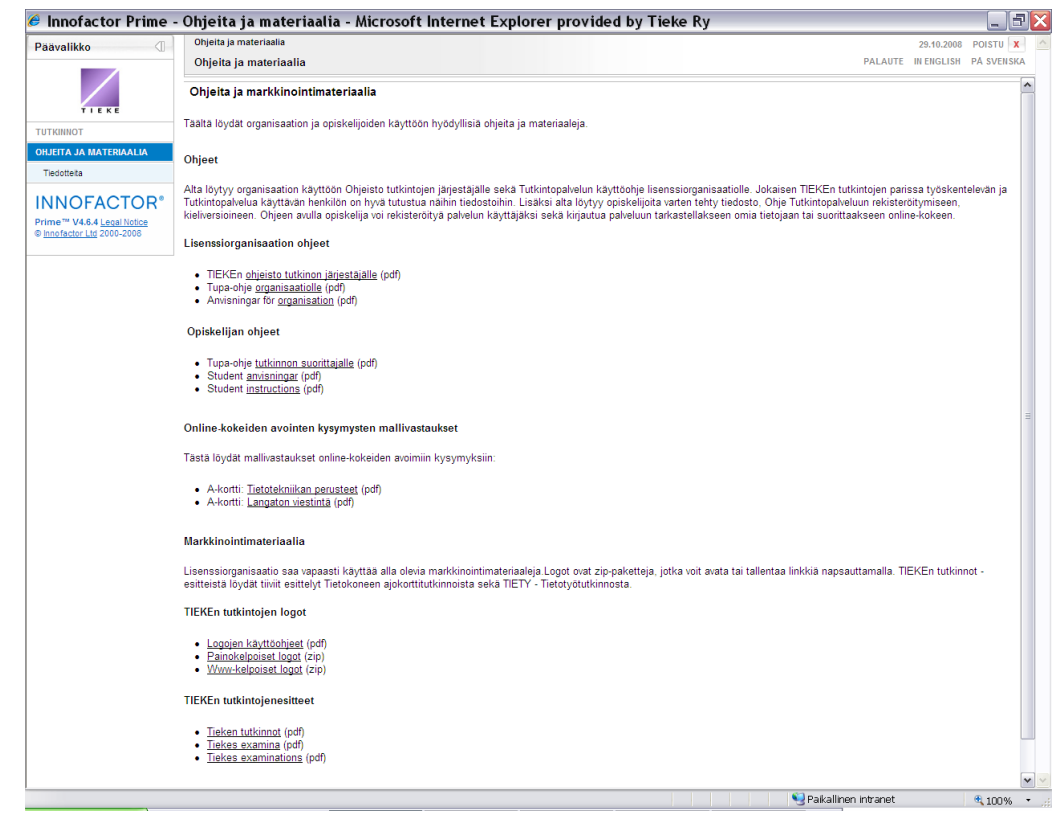

Lisäksi alasivuna on **Tiedotteita**, josta löytyvät vastuuhenkilötiedotteet.

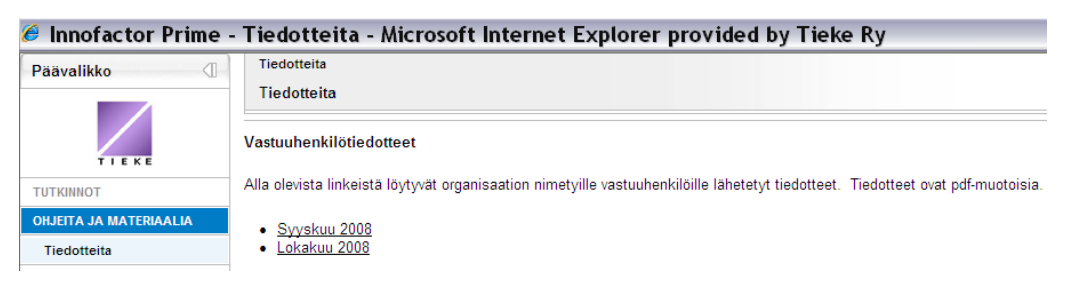